Owners and Updaters can be assigned to Scorecard elements and Initiatives. Only users of the application can be Owners and Updaters. Before they are assigned they have to be added to the system - See the user guide: Adding a User.

There are two ways to assign an Owner or Updater. The first is to go direct to the Scorecard element or the second direct in an Initiative.

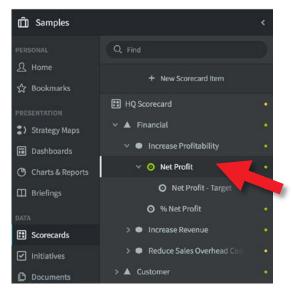

#### Direct - in a Scorecard Element

Go to the Scorecard you are interested in then click on the element.

In the example to the right we have gone to the **Samples** scorecard, opened the Financial Perspective and the Objective Increase Profitability and clicked on the KPI/Measure **Net Profit.** 

The KPI/measure data appears in the right hand panel. Towards the top right of the panel are two tabs. Click on **Edit.** 

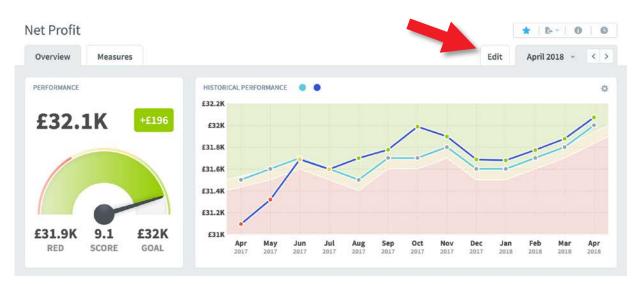

## intra<mark>focus</mark>

This will reveal the Edit panel you saw when you created the KPI/Measure. At the bottom of this panel are the **Owner** and **Updater** fields. Click on **Add Owner** and start typing the name of the Owner or select from the drop-down list. Do the same for the Updater. **Don't forget to click Save.** 

| Actual Value              |    | Red Flag                    |   | Goal                        |   |
|---------------------------|----|-----------------------------|---|-----------------------------|---|
| 🗹 Manual                  | ۳. | Calculated                  | * | Galculated                  | * |
|                           |    | Treat missing values as N/A | * | Treat missing values as N/A | • |
|                           |    | M(51) - 100                 | 1 | M(51)                       | 1 |
| OWNERS                    |    |                             |   |                             |   |
| OWNERS New User Add Owner |    |                             |   |                             | Û |
| New User                  |    |                             |   | UPDATE THRESHOLDS           | Û |

### Scoreboard:

| YOUR RESPONSIBILITIES                                    |  |
|----------------------------------------------------------|--|
| KPIs I Own<br>You own 6 KPIs.                            |  |
| KPIs I Update<br>You update 7 KPIs.                      |  |
| My Tasks<br>You have 1 Task that haven't been completed. |  |

### QuickScore:

| YOUR RESPONSIBILITIES                         |
|-----------------------------------------------|
| Measures I Own                                |
| You own 5 Measures.                           |
| Measures I Update                             |
| You update 6 Measures.                        |
| My Tasks                                      |
| You have 0 Tasks that haven't been completed. |
|                                               |

Once an Owner or updater has been added to a KPI/Measure the application will present these KPIs/Measures to the Owner or Updater when they sign on.

Click on the **Home** button in the main menu and you will see this panel on the right hand side of the screen.

Click on KPIs I update for Scoreboard

or

Click on **Measures I Update** for QuickScore.

### intra<mark>focus</mark>

The following panel will be revealed containing all of the KPIs/Measures that have been assigned to an individual. This makes it very easy to make updates.

| ERSONAL                                                      | Home        | Constant Constant                  |            |        |     |      |           |     |     |
|--------------------------------------------------------------|-------------|------------------------------------|------------|--------|-----|------|-----------|-----|-----|
| 요 Home 📵                                                     | Welcome     | KPI Updates All Organizations      | •          |        |     | Aj   | pril 2018 | * ( | < > |
| ☆ Bookmarks                                                  | Alerts 📵    | KPI                                | PERIOD     | ACTUAL |     | THRE | SHOLDS    |     |     |
| PRESENTATION                                                 | My Tasks    | SAMPLES                            |            |        |     |      |           |     |     |
| <ul> <li>Dashboards</li> <li>Charts &amp; Reports</li> </ul> | My KPIs     | Net Profit - Target                | April 2018 | £      |     |      |           |     | E   |
| Briefings                                                    | KPI Updates | Time spent problem solving (hours) | April 2018 |        | 20  |      | 10        | 1   | ¢   |
| ATA<br>Scorecards                                            |             | Customer Satisfaction              | April 2018 | 89 %   | 80  | 96   | 90        | 96  | F   |
| <ul> <li>Initiatives</li> <li>Documents</li> </ul>           |             | % satisfaction surveys completed   | April 2018 | %      | 60  | 96   | 80        | 96  | P   |
|                                                              |             | Customer retention rate            | April 2018 | 96     | 75  | 96   | 85        | %   | P   |
|                                                              |             | Customer turnover rate             | April 2018 | 96     | 1.5 | 96   | 1         | 96  | Ē   |
|                                                              |             | Net Promoter Score (NPS)           | April 2018 | 96     | 70  | .96  | 75        | 96  | E   |

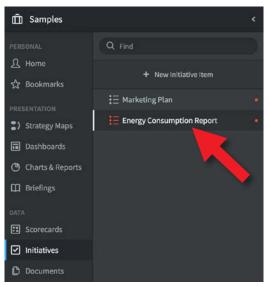

#### Direct - In an Initiative

Go to the Initiative you are interested in then click on it or a task/milestone below it.

In the example to the right we have gone to the **Samples** initiatives, and clicked on **Energy Consumption Report.** 

Click on the **Edit** tab to towards the topright of the screen as shown below.

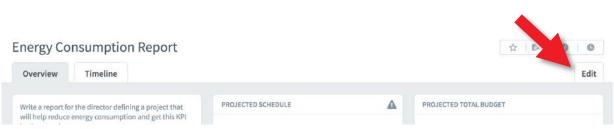

## intrafocus

This will reveal the edit panel with the Assigned Users and Groups fields at the bottom. Start typing or use the drop-down to assign a user to the task. Once again, **don't forget to click Save.** 

| iergy co       | nsumption Report                                                                                  |              |         |              | 0 | C   |
|----------------|---------------------------------------------------------------------------------------------------|--------------|---------|--------------|---|-----|
| Overview       | Timeline                                                                                          |              |         |              |   | Edi |
| Name           |                                                                                                   | Туре         |         |              |   |     |
| Energy Consu   | umption Report                                                                                    | E Initiative |         |              |   | •   |
| Description    |                                                                                                   | Start Date   |         | Due Date     |   |     |
| Write a repor  | t for the director defining a project that will help reduce energy and get this KPI back on track | 16/4/2018    | Ħ       | 21/5/2018    |   | Ħ   |
| consumption    | and get this KPI back on track                                                                    | Currency     |         | Total Budget |   |     |
|                |                                                                                                   | Default      | •       | 5,000        |   | £   |
|                |                                                                                                   |              | Advance | d Options    |   |     |
|                |                                                                                                   |              |         |              |   |     |
| SSIGNED USERS  | AND GROUPS                                                                                        |              |         |              |   |     |
| ee Child       |                                                                                                   |              |         |              |   | Ē   |
|                |                                                                                                   |              |         |              |   |     |
| dd User or Gro | up                                                                                                |              |         |              |   |     |

Once an Owner has been added to an Initiative, the system will present the information on the Home screen. Click on **Home** in the main menu and this time click on **My Tasks** in the panel towards the top-right.

Any owned initiatives will appear with a link to the initiative itself.

| ome                                                                                                    |                           |             |             |            |              |              |
|----------------------------------------------------------------------------------------------------|---------------------------|-------------|-------------|------------|--------------|--------------|
| Welcome                                                                                                    | 2 Tasks                   |             |             |            |              |              |
| Alerts                                                                                                    |                           |             |             |            |              |              |
| Ay Tasks                                                                                                    | My Tasks                  |             |             |            |              |              |
| ly Measures                                                                                                    | TASK NAME                 | START DATE  | END DATE    | % COMPLETE | BUDGET SPENT | TOTAL BUDGET |
| A CONTRACTOR OF A CONTRACTOR OFTA CONTRACTOR OFTA CONTRACTOR OFTA CONTRACTOR O | Samples                   |             |             |            |              |              |
| leasure Updates                                                                                                    | Energy Consumption Report | 16 Apr 2018 | 21 May 2018 | 80%        | £3,678       | £5,000       |
|                                                                                                    | E Marketing Plan          | 1 Jan 2018  | 31 Mar 2018 | 55%        | £2,858       | £7,500       |

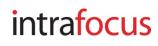